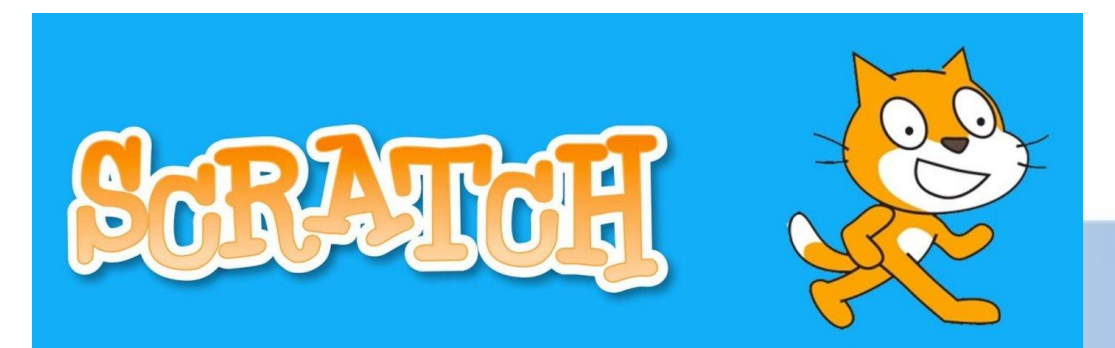

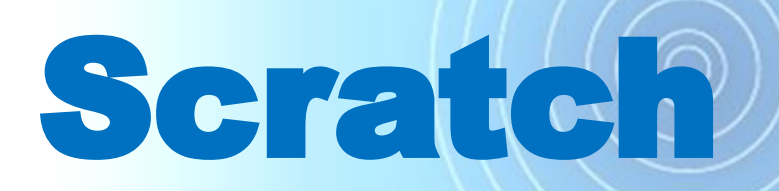

#### **СОЗДАНИЕ ИГРЫ «СОБЕРИ ЯБЛОКИ»**

# **Блоки команд**

**Мы с вами уже знакомы с командами блоков «События», «Движение», «Управление» и «Внешний вид».** 

**Сегодня на уроке нам для создания простой** Звук **игры потребуется использование команды из блока «Сенсоры».**  События

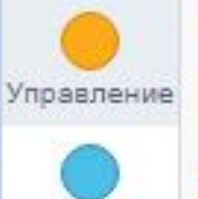

Кол

Движение

Внешний **BMA** 

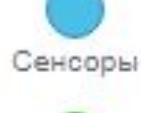

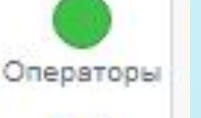

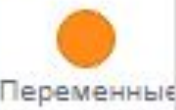

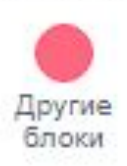

**В программе Скретч можно запрограммировать «встречу» различных объектов. Для этого используется условие «ЕСЛИ….ТО….». Итак, давайте начнем создавать игру. Для этого нам необходимо выполнить несколько этапов проекта.** 

# **Создание игрового поля**

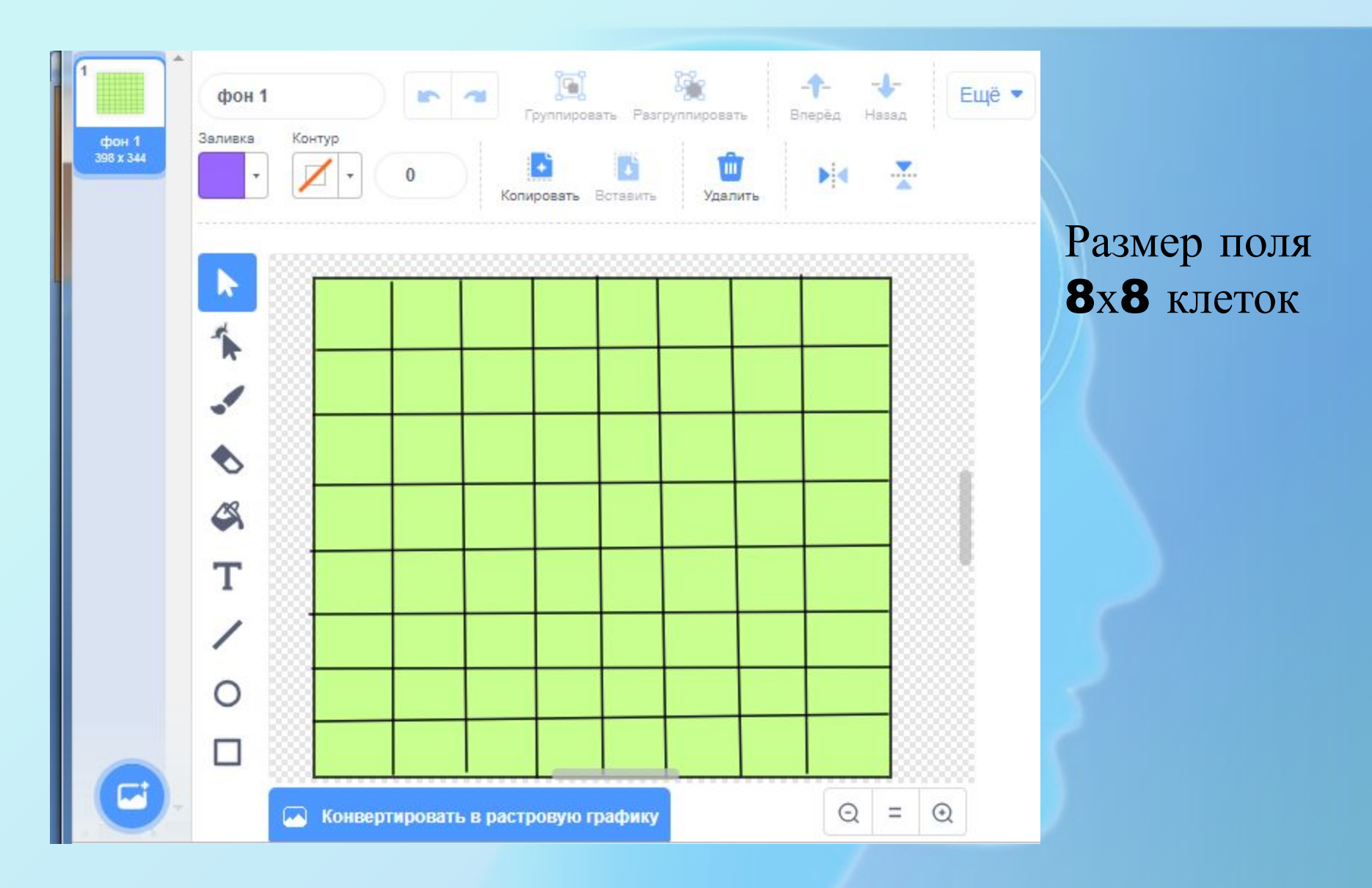

# **Игра «Собери яблоки»**

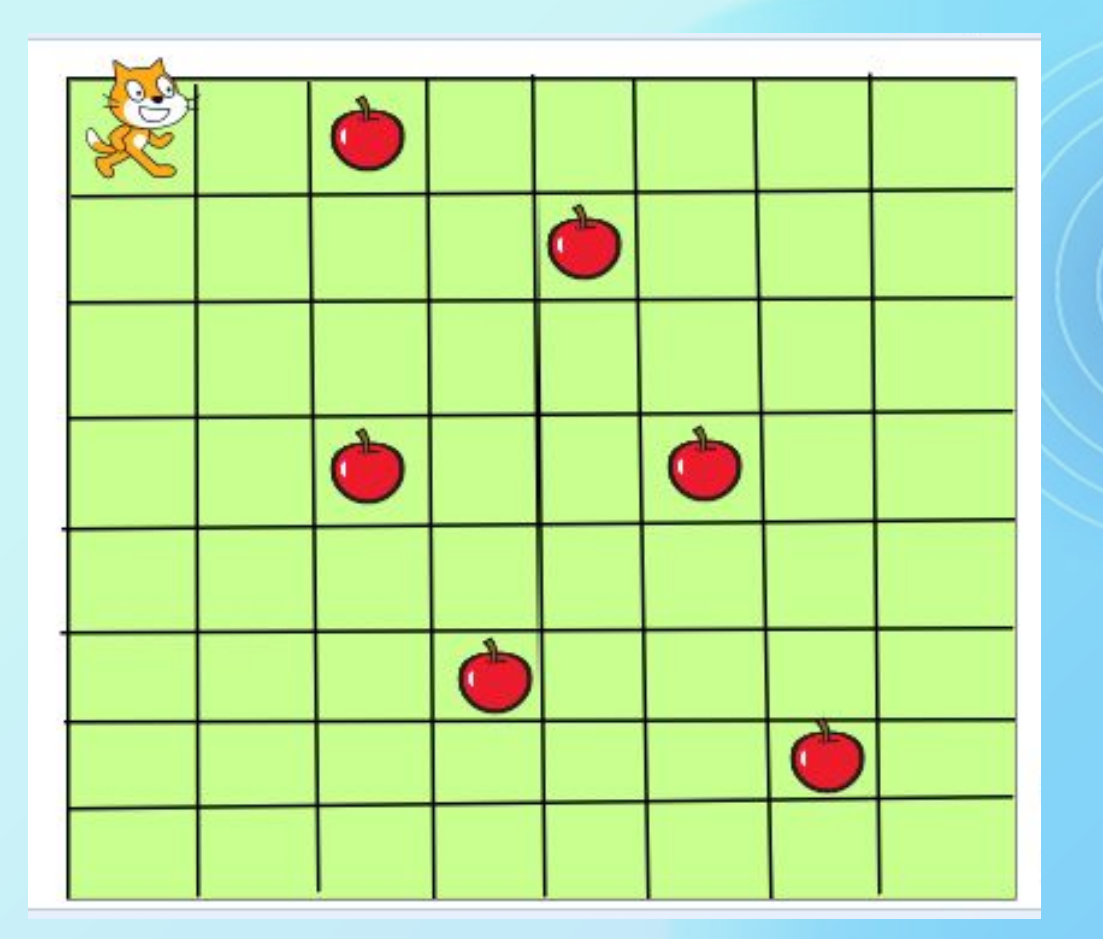

Расставляем предметы на поле

Размер Спрайта и предметов уменьшить до 50

# **Добавление готовых форм**

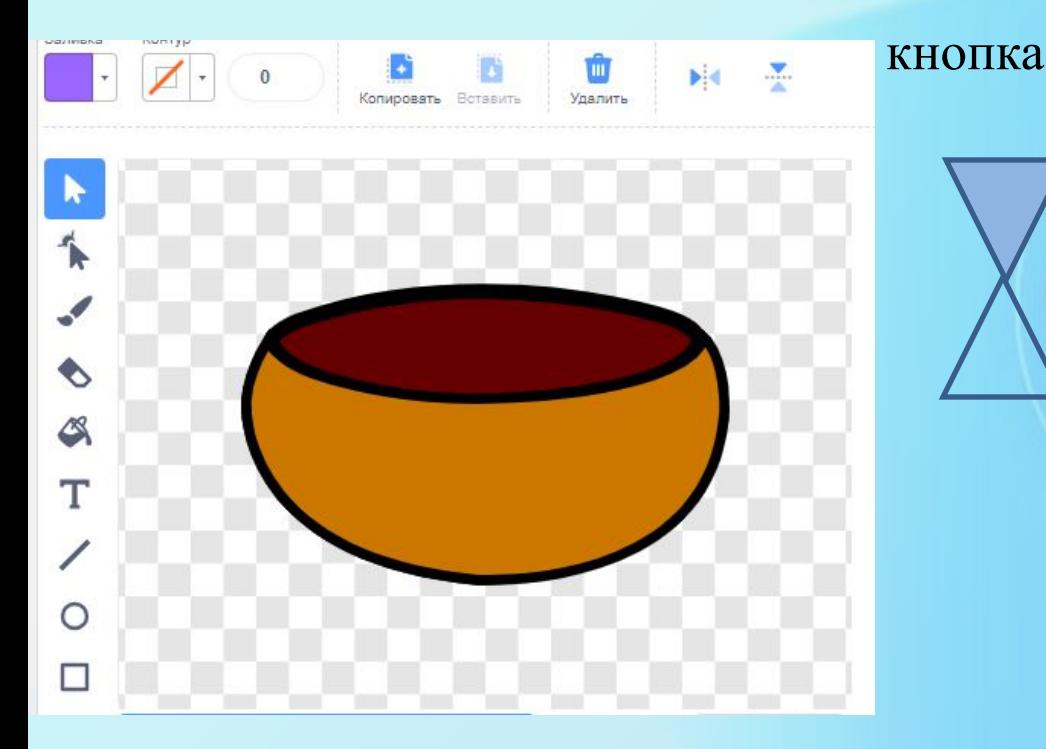

Возможно использование готовых форм

Заливка Контур Ŵ Копировать Удалить R  $\uparrow$  $\mathcal{L}$  $\Diamond$  $\beta$ T ∕  $\circ$ г

Размер уменьшить

## **Создание игрового поля**

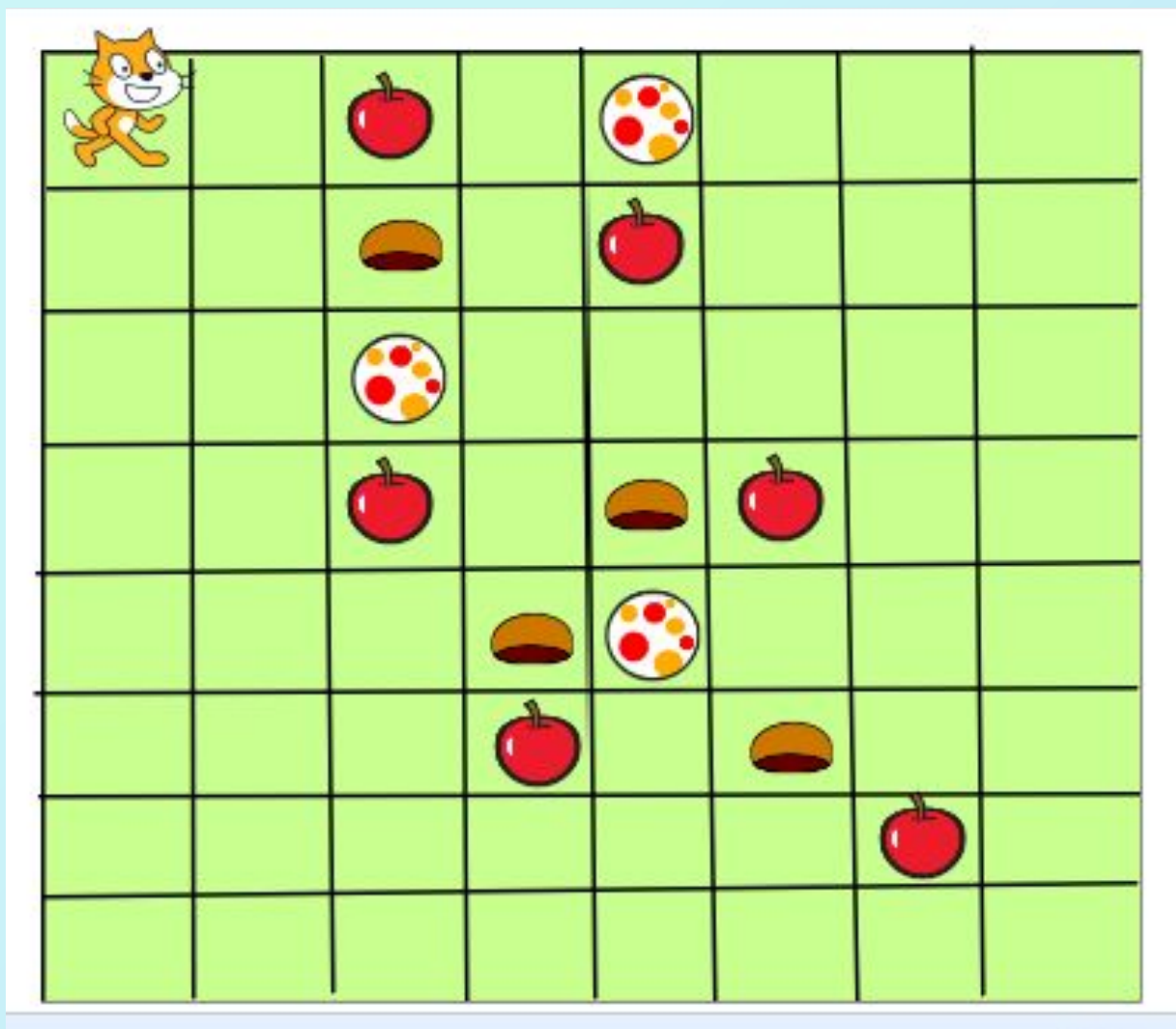

Ходить можно только по свободным клеткам или клеткам с яблоками, чтобы их собрать

# **Программа для Спрайта**

⊕

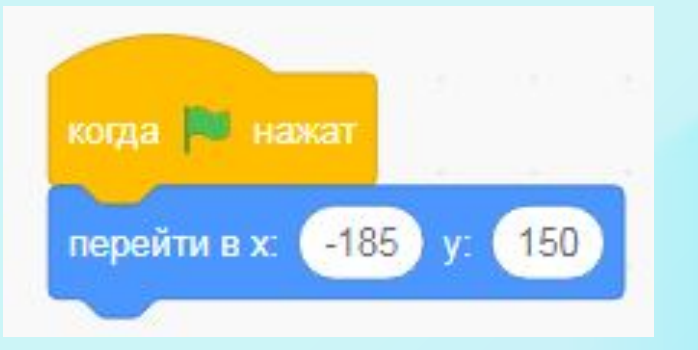

1. Задаем начальное положение Спрайта

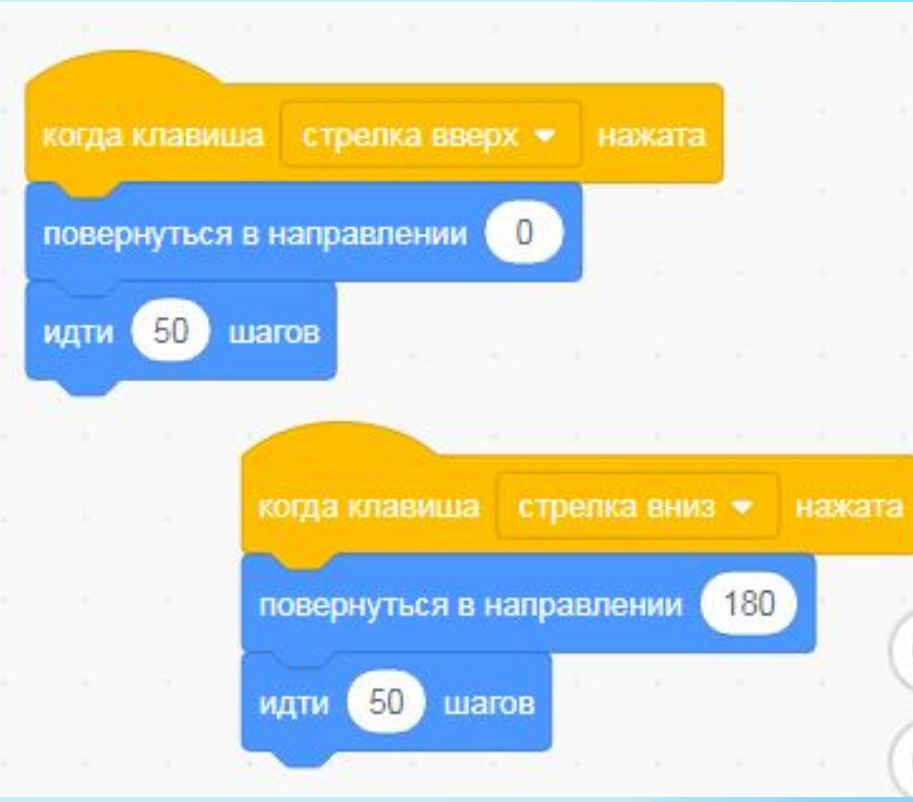

2. Задаем кнопки управления Спрайта с шагом, равным размеру клетки

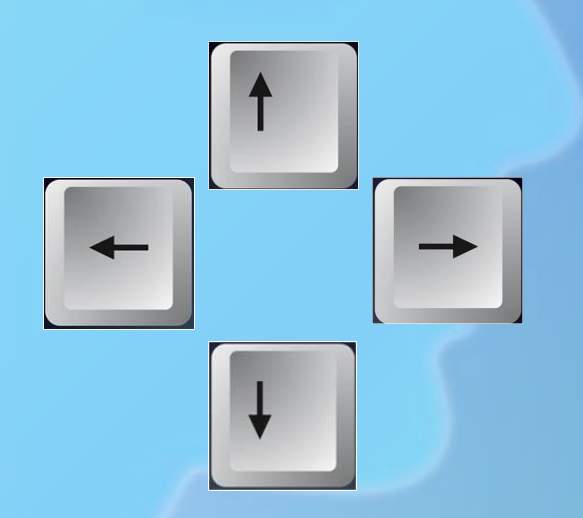

## **Программа для фишек**

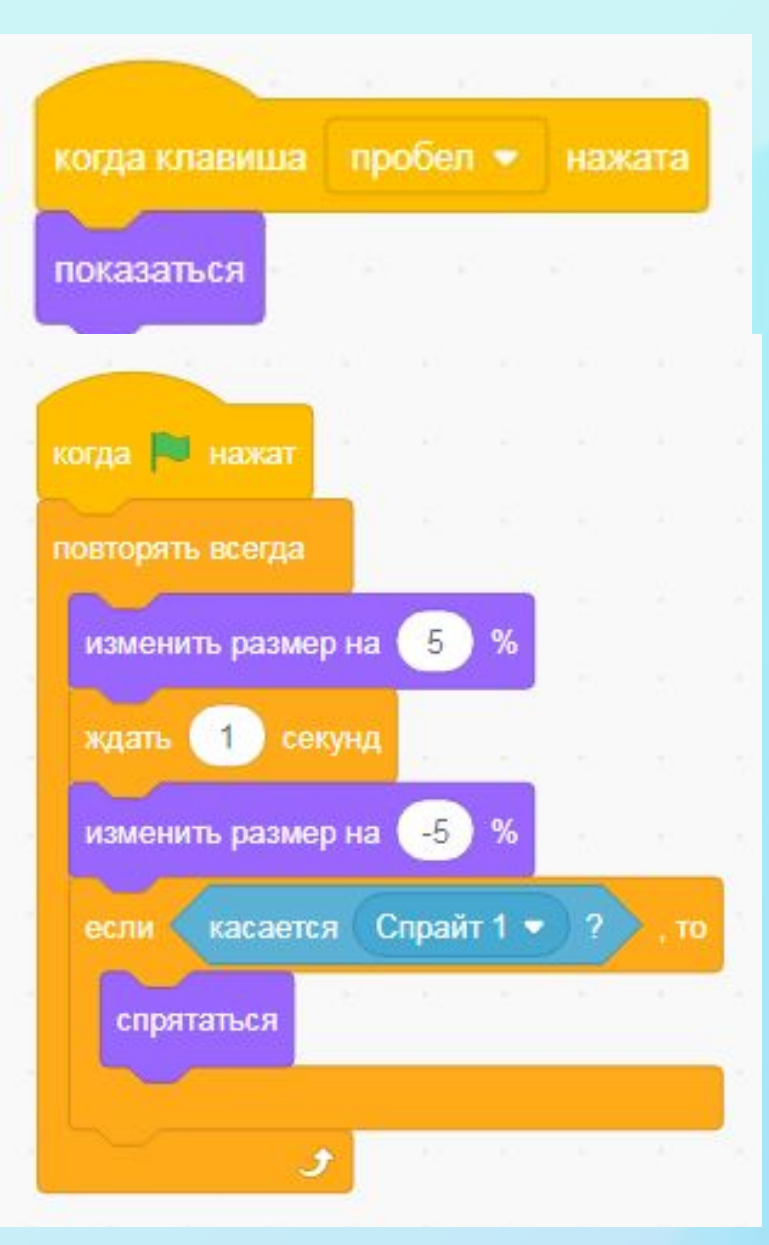

1. Задаем появление фишек на поле

2. Задаем программу мигания фишек и их исчезновения, когда до них доходит Спрайт1

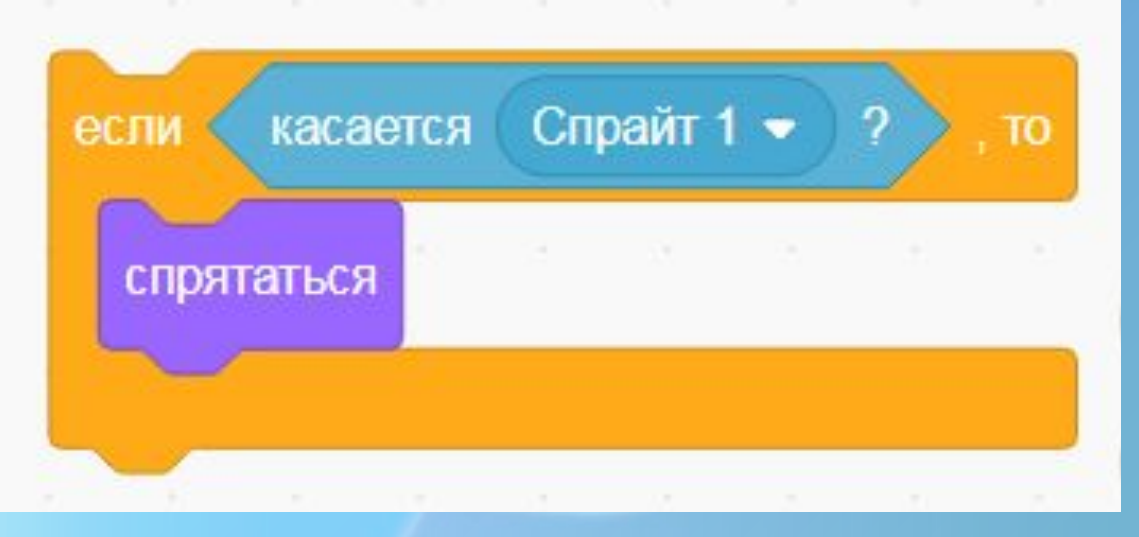

### **Программа для препятствий**

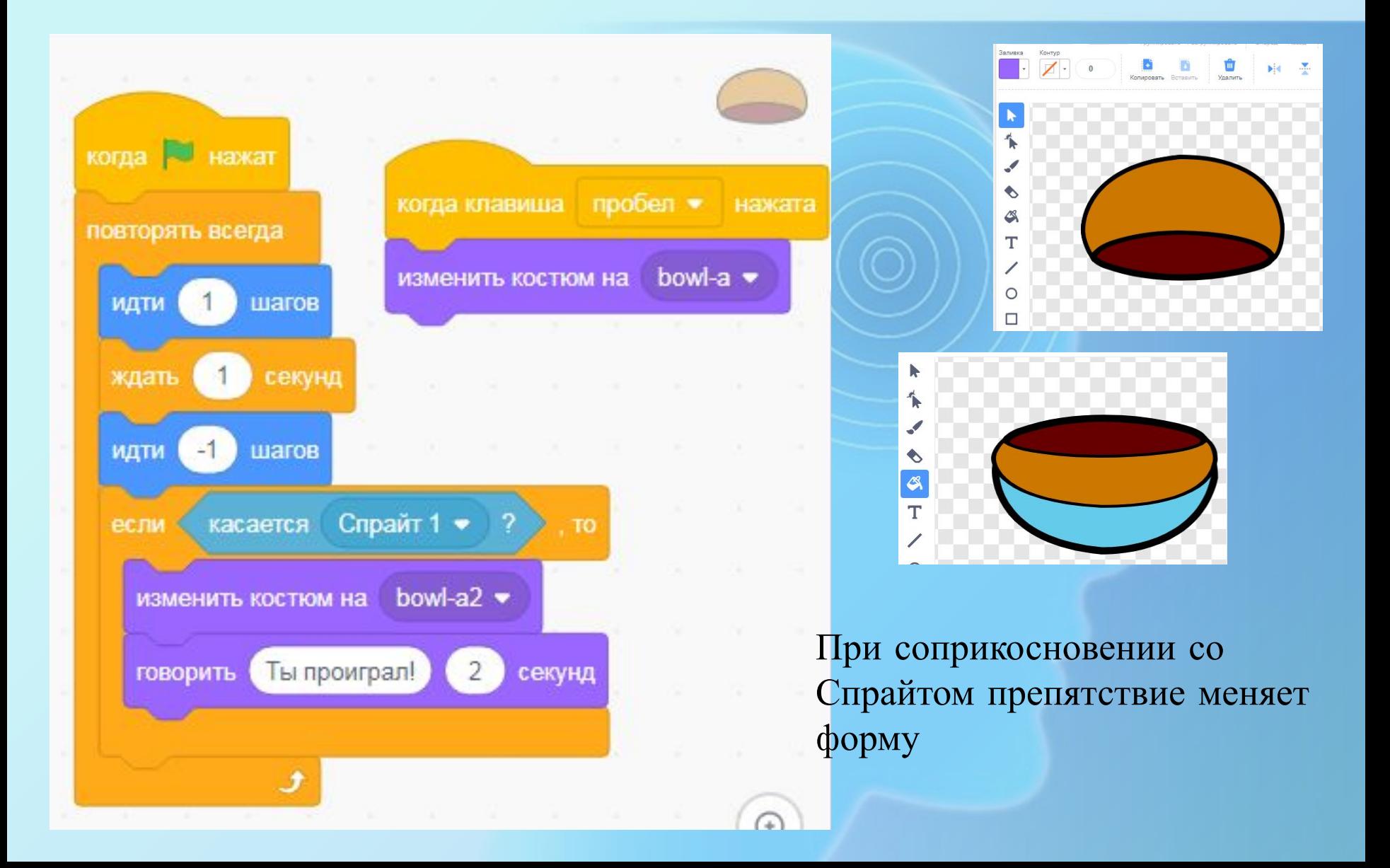

### **Программа для препятствий**

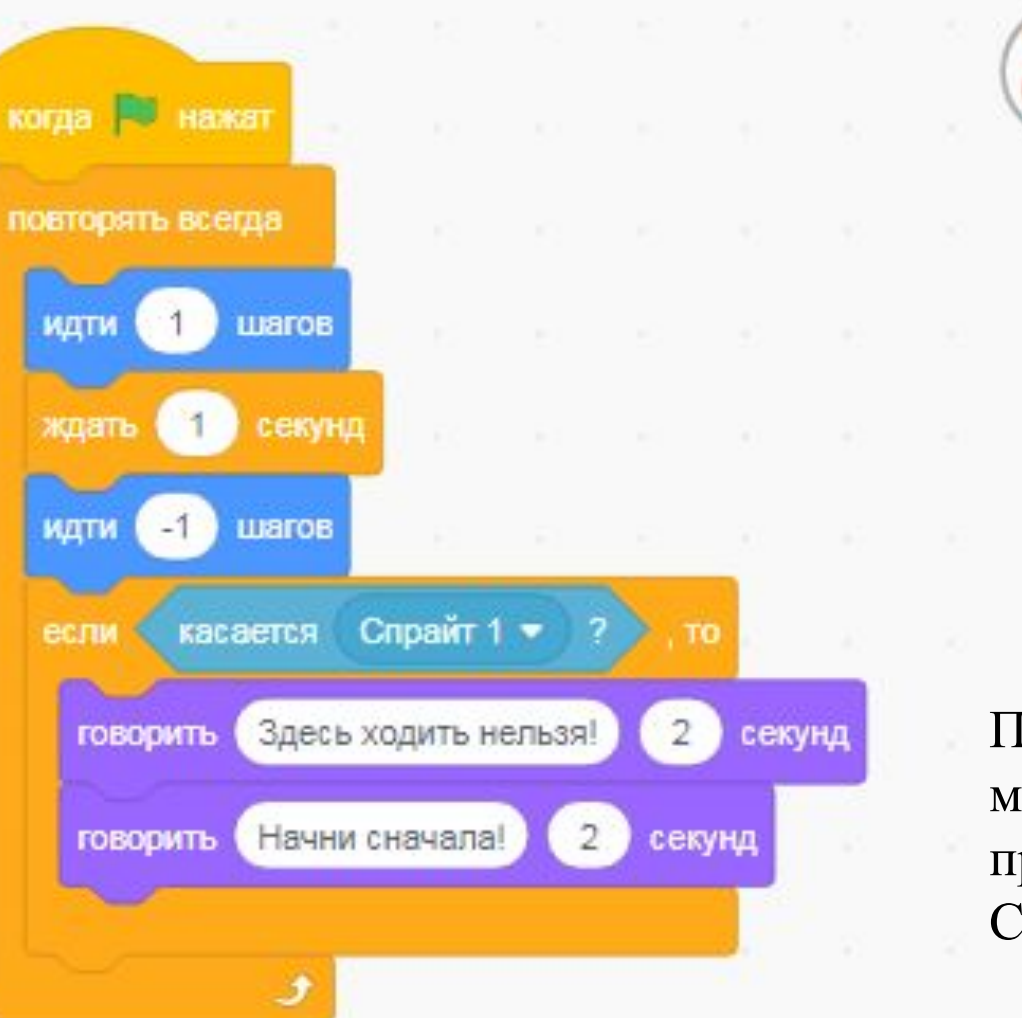

Препятствие форму не меняет, но выдает сообщение при соприкосновении со Спрайтом

#### **Программа для препятствий**

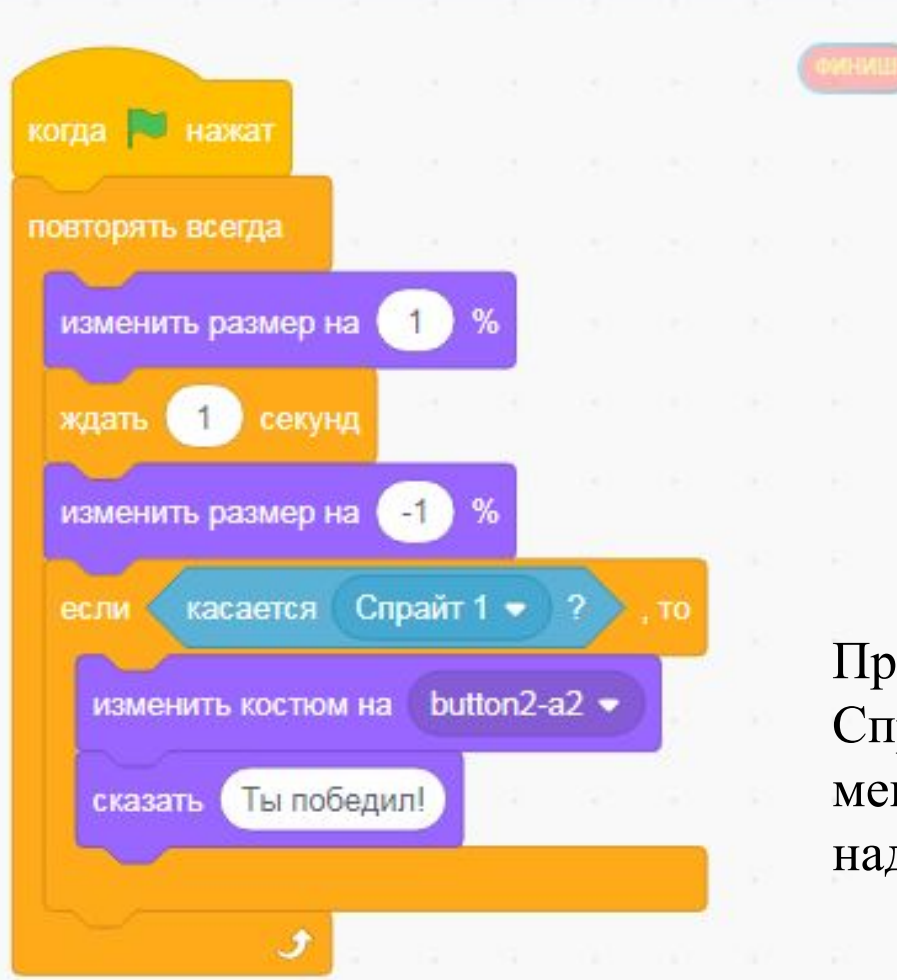

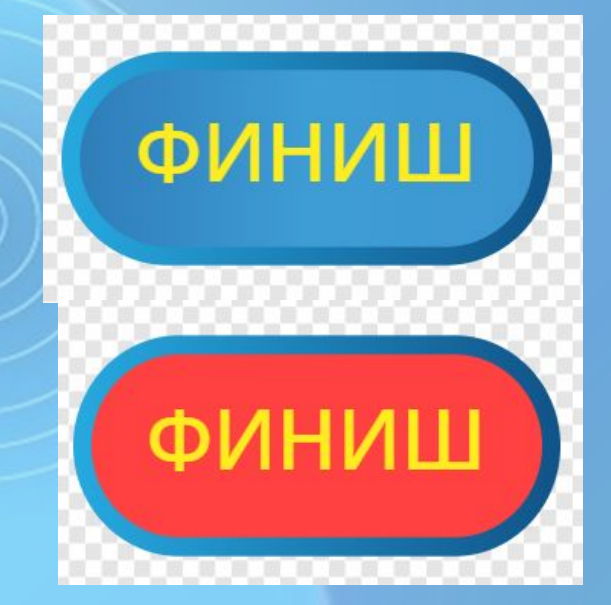

При соприкосновении со Спрайтом кнопка «Финиш» меняет цвет, появляется надпись «Ты победил!»